## **KİŞİSEL BİLGİLERİ KALDIRMAK İÇİN İZLENMESİ GEREKEN ADIMLAR**

- 1. Öncelikle yazar isimlerinin olmadığı Word dosyasının (Word v.2016 için) araç çubuğundaki **"Dosya"** menüsünü tıklayınız.
- 2. Dosya menüsünde yer alan **Bilgi** seçeneğini tıklayınız.

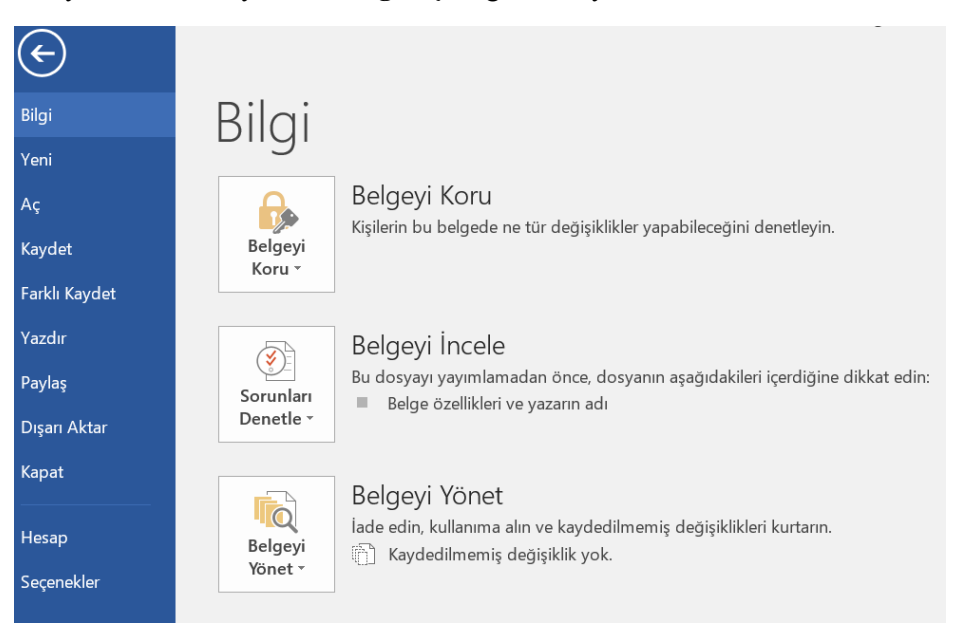

- 3. **Sorunları Denetle**'yi tıkladıktan sonra **Belgeyi İncele**'yi seçiniz.
- 4. **Belge Denetçisi**'nde karşınıza çıkan tüm onay kutucuklarını işaretledikten sonra **Denetle**'ye basınız.

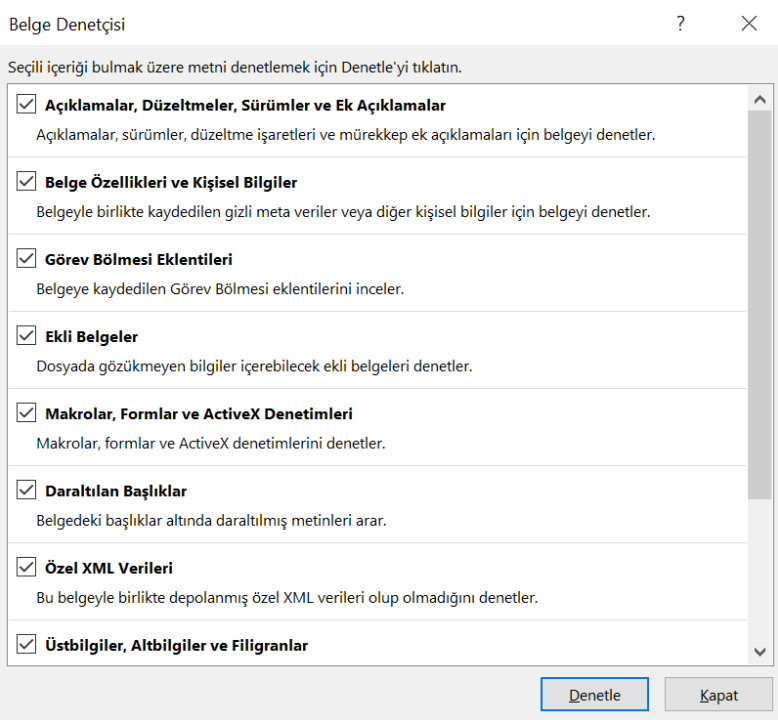

5. **Denetle**'yi tıkladıktan sonra **Belge Özellikleri ve Kişisel Bilgilerin** yanındaki **Tümünü Kaldır** öğesini tıklayıp Word dosyasını kaydediniz.